# **Datei hochladen**

### **Im entsprechenden Kursraum auf "Material oder Aktivität hinzufügen" klicken**

+ Material oder Aktivität hinzufügen

# **Das Material "Datei" auswählen und anschließen auf den Button "Hinzufügen" klicken**

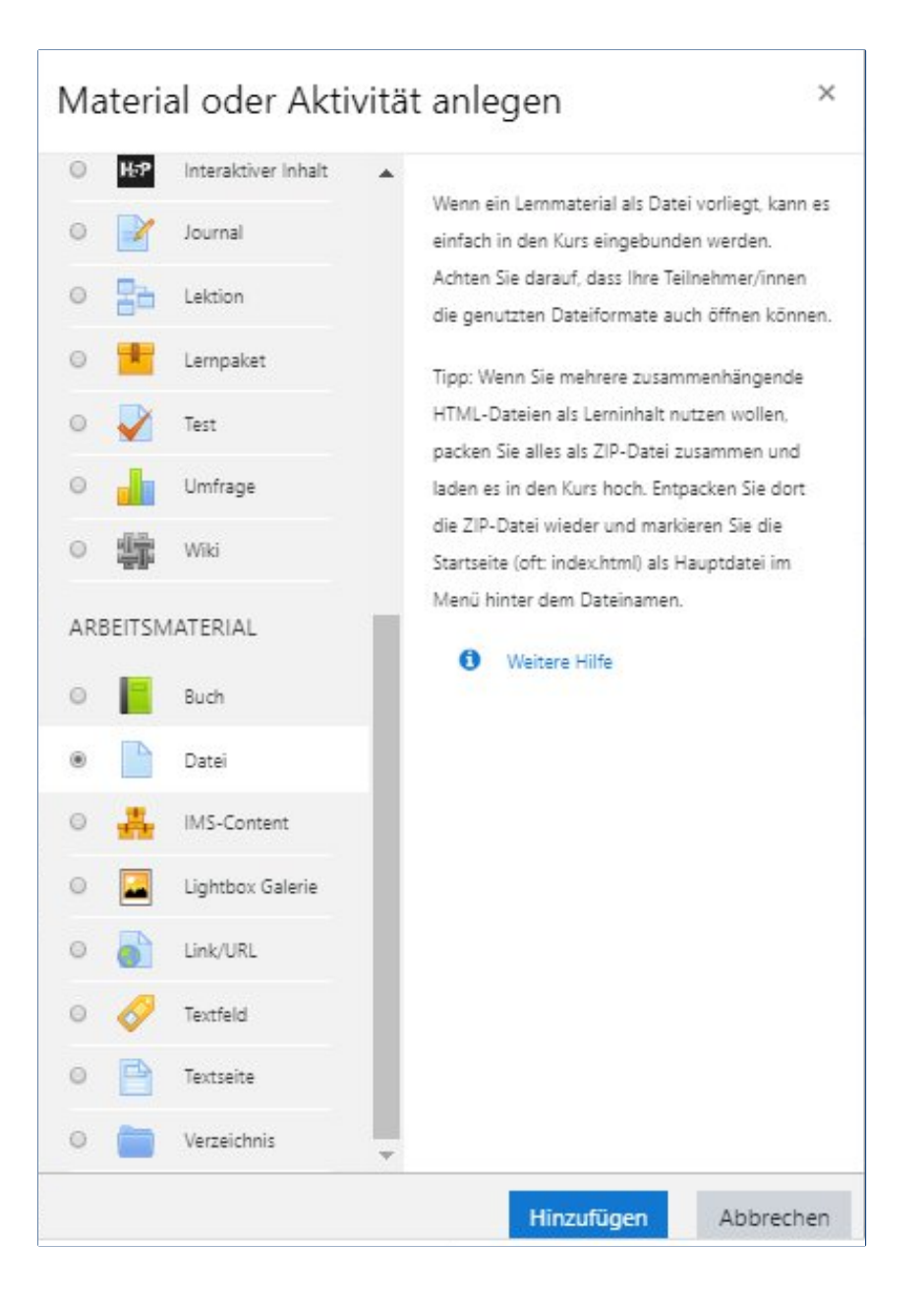

Der Text und weitere Inhalt der Handreichung wurde von den Elben der TH Wildau erstellt: https://www.thwildau.de/elben. Wir danken für die Kooperation und den Austausch!

#### **Der Datei einen sinnvollen Namen geben.**

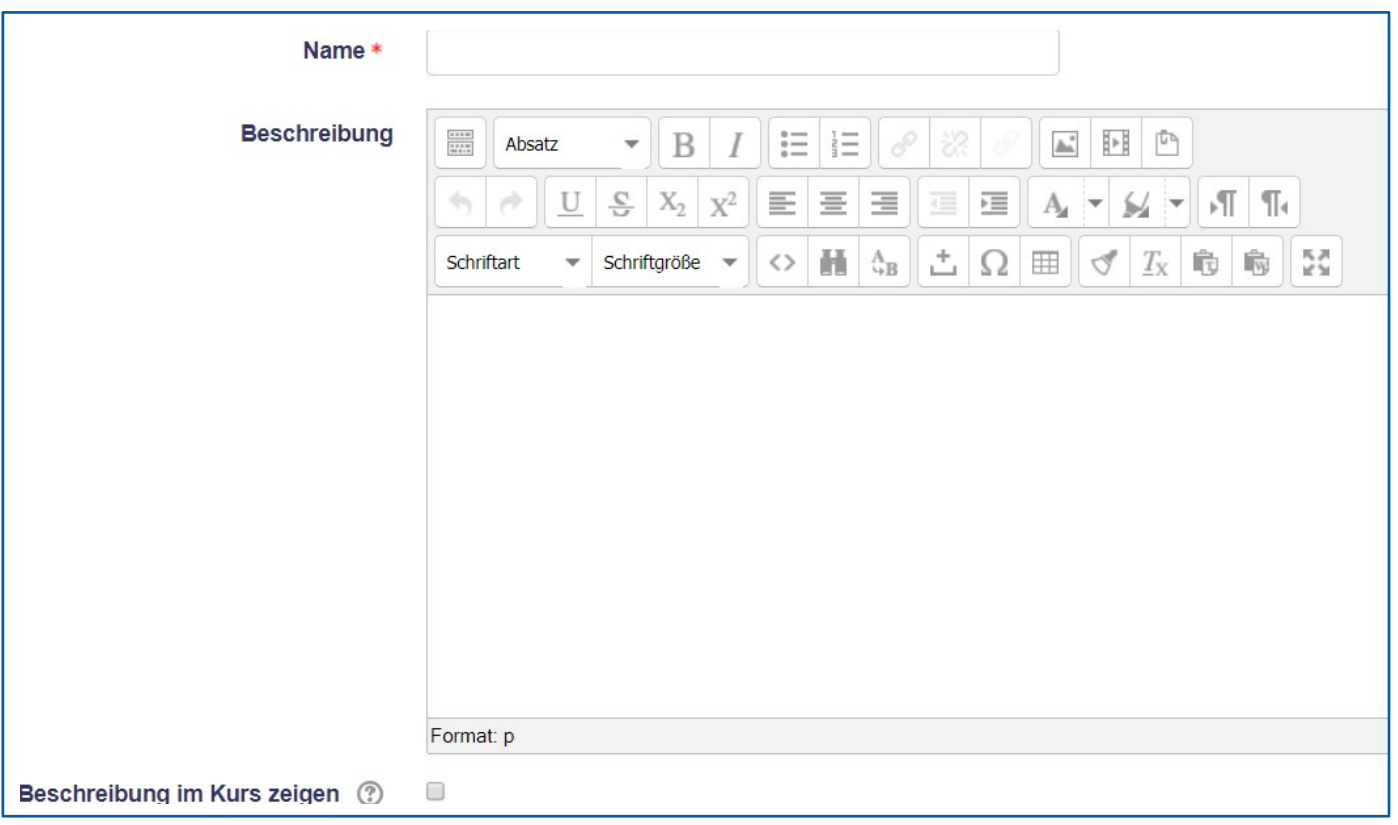

Die Angabe einer Beschreibung ist nicht notwendig, es sei denn, es gibt noch Erklärungsbedarf zur Datei. Dann wäre hier der richtige Ort dafür. Diese wird aber nur angezeigt, wenn sie auch das Häkchen setzen, dass die Beschreibung angezeigt werden soll.

#### **Datei hochladen**

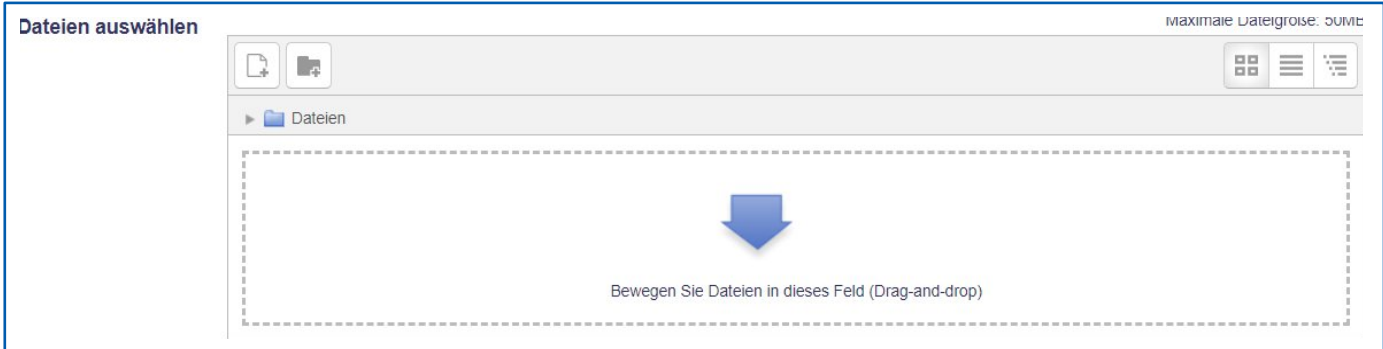

Man kann die Datei in das Feld mit dem großen Pfeil ziehen oder das Feld anklicken und die Datei über das sich öffnende Fenster auswählen. **Achtung:** Auch, wenn man mehrere Dateien in das Feld zieht, wird im Kursraum nur eine Datei angezeigt. Möchten Sie mehrere Dateien gleichzeitig hochladen, verwenden Sie bitte die Aktivität in Moodle "Verzeichnis".

Der Text und weitere Inhalt der Handreichung wurde von den Elben der TH Wildau erstellt: https://www.thwildau.de/elben. Wir danken für die Kooperation und den Austausch!

**In den Einstellungen gibt es mehrere Tabs, welche über das Dreieck erweitert werden können. Dort können weitere, optionale Einstellungen vorgenommen werden.**

#### **DARSTELLUNG – "ANZEIGEN"**

Die Darstellung hängt u.a. vom Dateityp und dem verwendeten Browser der Studierenden ab. Folgende Einstelloptionen sind möglich:

- **Automatisch** Die beste Anzeigeoption für die Datei wird automatisch ausgewählt
- **Eingebettet** Die Datei wird innerhalb der Seite unterhalb der Navigationsleiste angezeigt, zusammen mit der Dateibeschreibung und allen Blöcken
- **Download erzwingen** Die Datei wird zum Download angeboten
- **Öffnen** Die Datei wird alleine im Browserfenster angezeigt
- **Als Popup** Die Datei wird in einem Popup-Fenster ohne Menüs und ohne Adressleiste angezeigt
- **Im Frame** Die Datei wird in einem Frame unterhalb der Navigationsleiste angezeigt, zusammen mit der Dateibeschreibung
- **Neues Fenster** Die Datei wird in einem neuen Browserfenster mit Menüs und mit Adressleiste angezeigt

#### **WEITERE EINSTELLUNGEN**

Standardmäßig ist eine hochgeladene Datei gleich für die Teilnehmerinnen und Teilnehmer sichtbar. Hier können Sie einstellen, dass die Datei vorerst unsichtbar bleibt.,

## **Speichern**

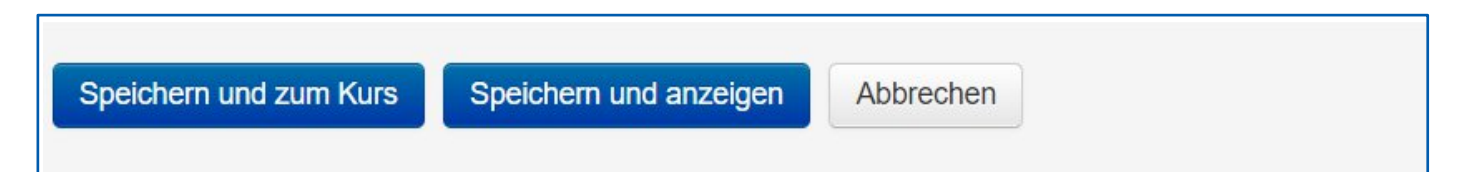

Wenn Sie in die Kursansicht zurückkehren wollen, klicken Sie auf "Speichern und zum Kurs". Mit Klick auf "Speichern und anzeigen, gelangen Sie auf eine Unterseite mit einem Link auf die Datei.

Der Text und weitere Inhalt der Handreichung wurde von den Elben der TH Wildau erstellt: https://www.thwildau.de/elben. Wir danken für die Kooperation und den Austausch!